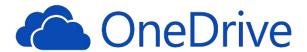

#### What is OneDrive Online?

**OneDrive Online**, a component of Office 365, is cloud-based storage for files, giving each employee <u>1 Terabyte</u> (TB) of space. Data stored on OneDrive can be accessed from anywhere you have internet access. Files stored on OneDrive can be shared with selected coworkers.

# What is OneDrive - Cuesta College?

A folder called "OneDrive – Cuesta College" can be set up on your *office* computer. "OneDrive – Cuesta College" contains a local copy of your OneDrive files and automatically syncs with your OneDrive Online, assuring both are always up-to-date.

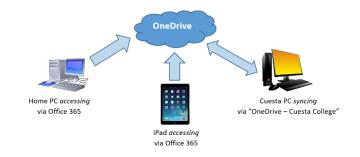

# Set Up OneDrive - Cuesta College

OneDrive – Cuesta College can be set up once on each Cuesta computer you are assigned to use.

## Set Up OneDrive (Windows)

- 1. Use the Search field in the bottom task bar to search for OneDrive.
- 2. Click Microsoft OneDrive.

The first time you access "OneDrive – Cuesta College" (or "Microsoft OneDrive") the set up process will begin automatically.

When prompted, enter your e-mail address and click Sign in.

A prompt for e-mail type may appear.

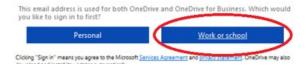

4. If prompted, click Work or school.

- 5. Enter your Cuesta e-mail address and password, and then click **Sign in**.
- 6. Click Next.
- 7. Leave all boxes checked and click **Next**. *OneDrive has been installed*.
- 8. Close any open windows.

Suggestion: Open OneDrive Online (via Office 365) to confirm OneDrive – Cuesta College is syncing.

### Set Up OneDrive (Mac)

• Submit an <u>IT work order</u>, requesting that OneDrive be installed on your Cuesta College Mac.

## Access OneDrive - Cuesta College

Note: Use OneDrive - Cuesta College only on college computers assigned to you.

# **Access OneDrive from your Cuesta Windows PC**

- 1. Perform one of the following:
  - Click the **File** (or Windows) **Explorer** icon on the Task Bar.

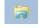

- Launch an application and select **File** > **Open**.
- 2. Click OneDrive Cuesta College.

Note: The first time you access OneDrive-Cuesta College on your computer you'll be prompted to set it up. See "Set up OneDrive – Cuesta College" above.

# Access OneDrive from your Cuesta Mac

Note: Submit an IT work order to request installation.

- 1. Click the **Finder** icon on the Dock.
- 2. Click OneDrive Cuesta College.

### **Access OneDrive Online**

Note: Use OneDrive Online on any computer (e.g. in classrooms and labs, on off-campus computers, etc.)

### **Access OneDrive Online**

- 1. Log into Office 365:
  - a. Launch a browser (e.g. Internet Explorer, Safari, etc.).
  - b. Go to outlook.office365.com.
  - c. Log in with your e-mail address and password.
- 2. Click the **Apps** button.

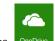

3. Click **OneDrive**.

A list of files/folders on OneDrive will display.

### Access OneDrive (iPad)

Note: Before beginning, download and install "Microsoft OneDrive" from the App Store.

Tap the **OneDrive** icon. OneDrive will open, displaying available folders and files.

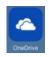

### **Basic OneDrive Online Commands**

## **Upload to OneDrive**

- 1. Click **Upload** Tupload on the toolbar.
- Locate and double-click on the desired file.

## View a File

1. Click the file name.

If a Word, Excel or PowerPoint file, it will open in an Office 365 application on a new browser tab. Otherwise (e.g. a PDF), it will appear in an onscreen viewer.

- 2. Do one of the following:
  - Close the browser tab.
  - Click the close button X to close the viewer.

## Edit a File (with MS-Office or Office Online)

- Click the name of a Word, Excel or PowerPoint file. It will display in preview mode on a new browser tab.
- 2. Click the appropriate "Edit" button:
  - If Word, click Edit Document.
  - If PowerPoint, click Edit Presentation.
  - If Excel, click Edit Workbook.

A dropdown menu will appear.

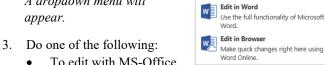

- - To edit with MS-Office, select Edit in xxx
    - where "xxx" is "Word", "PowerPoint", or "Excel". When finished, click Save and close the app window.

Edit Document •

- To edit with Office Online, select Edit in Browser from the dropdown. *Note: Saving is automatic.*
- Close the browser tab when finished.

#### Miscellaneous File Commands

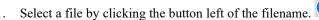

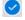

- Make a selection from the toolbar, clicking ellipsis (...) to view hidden selections:
  - Open and select from dropdown
  - Share, type coworker name and then Share
  - Copy link, right-click on highlighted link and select Copy. Paste when ready. (Note: Prior to copying, click dropdown arrow to change link settings.)
  - Download and click Save when prompted.
  - Delete and then Delete.
  - Move to and select destination folder.
  - Copy to and select destination folder.
  - Rename, type new name and click Save.
  - Version history, select version date to View or Restore.

#### Create a New File

- Click **New** from the toolbar. No files/folders should be selected to access "New".
- Select desired file type (e.g. Word, Excel, etc.). The appropriate Office Online app will launch.
- Edit the document and close the browser tab when done.

#### **Share Files**

- Right-click file and select **Share** from dropdown menu.
- Click dropdown arrow.
- 3. Select recipient type.
- If desired, select Allow editing and click Apply.
- 5. Enter email address(es), message and click **Send**.

#### **Access Shared Files**

- Select Files (left pane) for files you have shared with others.
- Select Shared with me (left pane) for files shared with you.

OneDrive Page 2 of 3 Revised: November 14, 2017

# Copy Files to OneDrive - Cuesta College

## Copy to OneDrive (Windows)

- 1. Click the **File** (or Windows) **Explorer** icon on the Task Bar.
- 2. Click the desired folder or drive icon in the left pane (e.g. "Desktop", "Documents", drive P, etc.)

  The contents of the selected folder/drive will appear in the right pane.
- 3. Drag the file(s) and/or folder(s) from the right pane and drop it/them on the "OneDrive Cuesta College" icon in the left pane.

Note: We recommend that, once copied, you delete the original files from your folder or drive to avoid confusion.

## Copy to OneDrive (Mac)

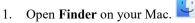

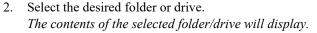

3. Drag the file(s) and/or folder(s) from the contents window and drop it/them on "OneDrive - Cuesta College".

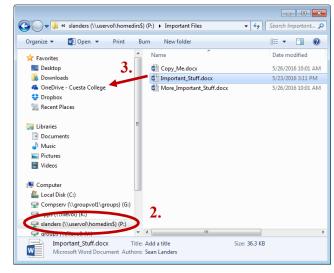

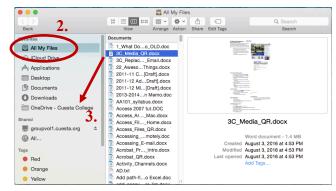